# **TECTEP 12B AK6 KW600**

## РУКОВОДСТВО ПО ЭКСПЛУАТАЦИИ

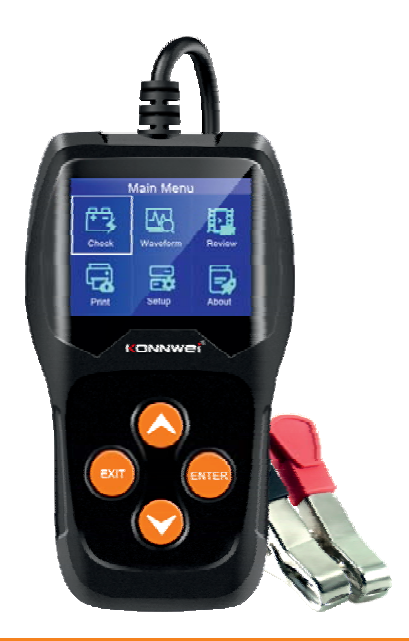

## **СОДЕРЖАНИЕ**

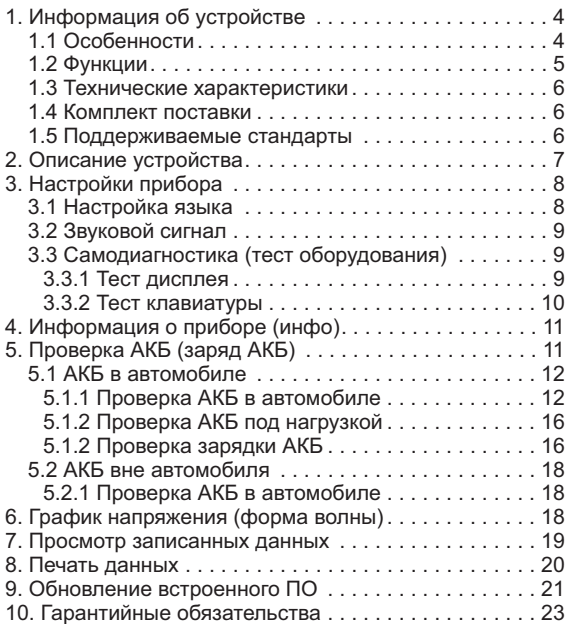

## **1. ИНФОРМАЦИЯ ОБ УСТРОЙСТВЕ**

Тестер аккумуляторных батарей используются для тестирования широкого спектра 12 В аккумуляторных батарей; пусковых, тяговых, WET, VRLA, AGM, EFB и GEL. Позволяет легко, быстро и точно измерить фактические значения тока холодного пуска и оценить возможность транспортного средства заряжать батарею, определяет состояние (ресурс) аккумуляторной батареи, общее состояние стартера и генератора.

#### **1.1 ОСОБЕННОСТИ**

- Простой и удобный в использовании
- Проверка аккумуляторов в / вне автомобиля.
- Точные результаты за миллисекунды
- Анализ срока службы батареи
- Результат анализа с рекомендациями: «хорошая АКБ» или «заменить АКБ»
- Большой и легко читаемый ЖК-дисплей.
- Результаты тестирования на основе стандартов CA, CCA, BCI, MCA, JIS, SAE, EN, GB, DIN и IEC.
- Многоязычный интерфейс (русский язык).
- Проверка системы запуска автомобиля, время запуска, напряжение и состояние АКБ.
- Проверка генератора, измерение напряжения под нагрузкой/ без нагрузки, пульсации и состояние системы заряда АКБ.
- Сохранение результатов последнего тестирования, просмотр и загрузка на компьютер для печати и глубокого анализа.
- Бесплатное обновление ПО в течение всего срока службы.
- Вывод результатов теста на печать через ПК.
- 1 год гарантии производителя

#### **1.2 ФУНКЦИИ**

Тестер аккумуляторных батарей KW600 имеет следующие функции: проверка аккумулятора, проверка запуска, проверка зарядки и другие дополнительные функции. Тест батареи в основном направлен на анализ состояния батареи для расчета фактической способности батареи к запуску в холодном состоянии. Оценки степени старения, которая обеспечивает надежные аналитические данные для тестирования и обслуживания батареи. Тестер может уведомить пользователя о необходимости замены батареи заранее, когда батарея стареет. Тест проворачивания используется для проверки и анализа способности АКБ запустить двигатель. Проверка фактического требуемого пускового тока и напряжения при пуске двигателя помогает определить, работает ли запуск двигателя должным образом или нет. Тест зарядки предназначен для проверки и анализа системы зарядки, включая генератор, выпрямитель, выпрямительный диод и т. д., Чтобы выяснить, в норме ли выходное напряжение генератора, правильно ли работает выпрямительный диодный мост. Если генератор работает ненормально, это приведет к перезарядке, или неполной зарядке аккумулятора, что приведет к повреждению аккумулятора или значительно сократит его срок службы.

#### **1.3 ТЕХНИЧЕСКИЕ ХАРАКТЕРИСТИКИ**

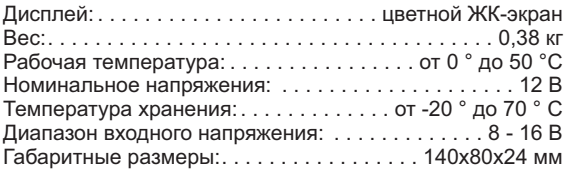

#### **1.4 КОМПЛЕКТ ПОСТАВКИ**

- Тестер АКБ Konnwei KW600
- Кабель USB mini USB
- Инструкция на русском языке

#### **Производитель оставляет за собой право вносить изменения в конструкцию прибора.**

#### **1.5 ПОДДЕРЖИВАЕМЫЕ СТАНДАРТЫ**

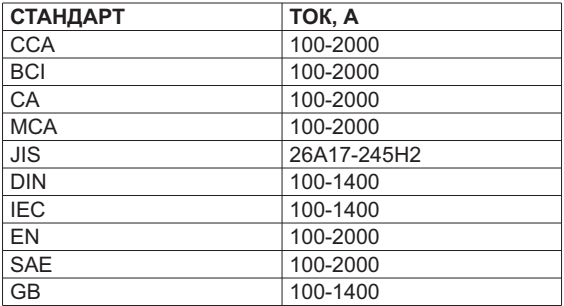

## **2. ОПИСАНИЕ УСТРОЙСТВА**

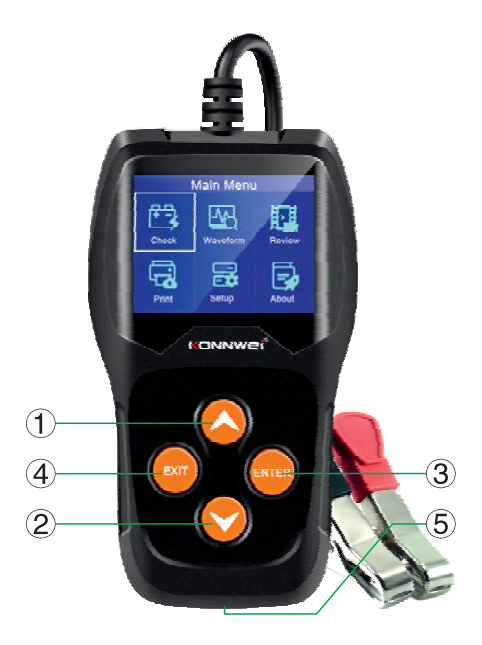

- **1 ВВЕРХ**: перемещение курсора вверх для выбора.
- **2 ВНИЗ**: перемещение курсор вниз для выбора.
- **3 ВВОД**: подтверждает выбор (или действие) из списка меню.
- **4 ВЫХОД**: возврат в предыдущее меню.
- 5 mini-USB порт: подключение к компьютеру для печати и обновления (требуется подключение к сети интернет).

## **3. НАСТРОЙКИ ПРИБОРА**

Для того, чтобы войти в меню Настройки прибора, выберите соответствующий пункт в Главном меню (выбранный объект обведен рамкой) используя кнопки навигации (вверх/вниз). Подтвердите выбор нажатием кнопки  $FNTER$ 

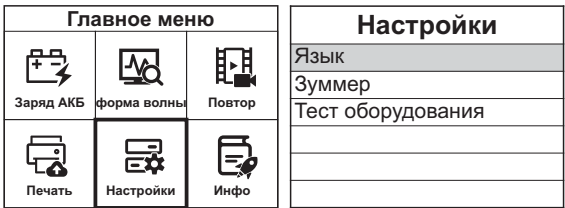

Пункт меню настройки прибора позволяет изменить следующие настройки:

*Язык:* Выбор нужного языка.

*Звуковой сигнал:* Включение / выключение звукового сигнала.

*Самодиагностика:* Проверка работоспособности ЖКдисплея и клавиатуры.

#### **3.1 НАСТРОЙКА ЯЗЫКА**

Чтобы войти в меню Язык выберите соответствующий пункт в меню Настройки прибора используя кнопки навигации (вверх/вниз) и нажмите кнопку ENTER.

С помощью кнопок навигации (вверх/вниз) выберите нужный язык и нажмите кнопку ENTER, чтобы сохранить выбор и вернуться в предыдущее меню.

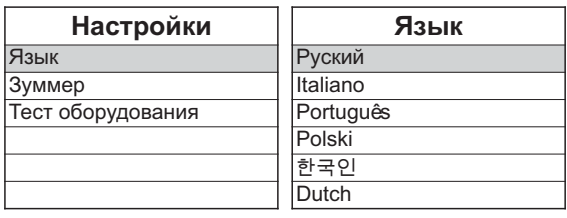

#### **3.2 ЗВУКОВОЙ СИГНАЛ**

По умолчанию звуковые сигналы включены. Нажмите помощью кнопку ENTER, чтобы изменить значение. Для возврата в предыдущее меню нажмите кнопку EXIT.

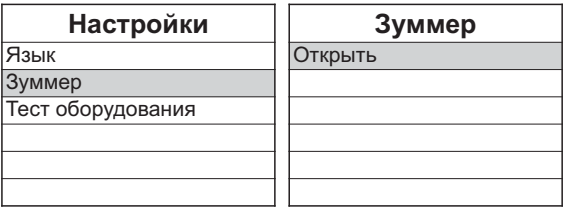

#### **3.3 САМОДИАГНОСТИКА (ТЕСТ ОБОРУДОВАНИЯ)**

Функция самодиагностики проверяет, исправность дисплея и клавиатуры.

#### **3.3.1 ТЕСТ ДИСПЛЕЯ**

Функция тест дисплея проверяет исправность работы ЖК-дисплея.

В меню Тест оборудования выберите пункт тест дисплея используя кнопки навигации (вверх/вниз) и нажмите кнопку ENTER чтобы начать тест.

#### **Настройки**

Язык

Зуммер

Тест оборудования

## **Тестоборудования**

Тест дисплея

Тест клавиатуры

Посмотрите на отсутствие пропусков с белыми точками. При исправной работе дисплея все точки должны менять цвет.

После завершения, нажмите любую кнопку для выхода.

#### **3. . 3 2 ТЕСТ КЛАВИАТУРЫ**

Функция тест клавиатуры проверяет исправность работы всех кнопок устройства.

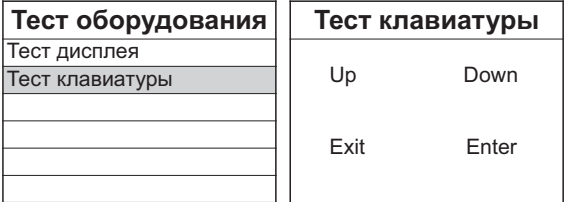

Нажмите любую кнопку чтобы начать тест. При нажатии кнопки, на дисплее должно отображаться ее название.

Если при нажатии кнопки ничего не происходит, то кнопка неисправна. Для возврата к предыдущему меню дважды нажмите кнопку EXIT.

## **4. ИНФОРМАЦИЯ О ПРИБОРЕ (ИНФО)**

Чтобы войти в меню Информация о приборе выберите соответствующий пункт используя кнопки навигации (вверх/вниз) и нажмите кнопку ENTER.

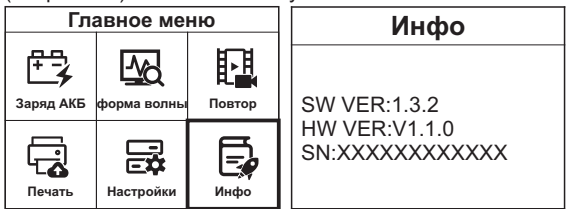

Для возврата к предыдущему меню нажмите любую кнопку.

## **5. ПРОВЕРКА АКБ (ЗАРЯД АКБ)**

Для того, чтобы войти в меню Проверка АКБ выберите соответствующий пункт в Главном меню используя кнопки навигации (вверх/вниз). Подтвердите выбор нажатием кнопки ENTER.

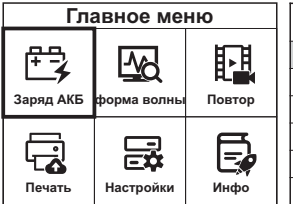

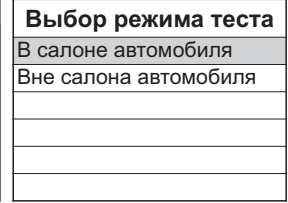

#### **5. АКБ В АВТОМОБИЛЕ 1**

Чтобы войти в меню АКБ в автомобле выберите соответствующий пункт используя кнопки навигации (вверх/вниз) и нажмите кнопку ENTER.

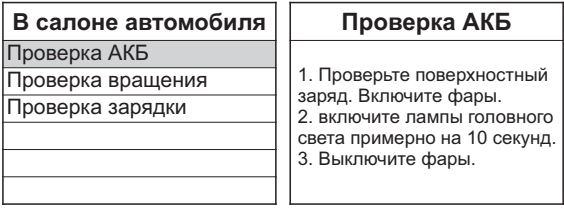

#### **5. .1 ПРОВЕРКА АКБ В АВТОМОБИЛЕ 1**

Выберите пункт Проверка АКБ используя кнопки навигации (вверх/вниз), подтвердите выбор нажатием кнопки ENTER. На экране появится сообщение «Проверьте поверхностный заряд, включите фары». Включите ближний/дальний свет, чтобы устранить поверхностный заряд аккумулятора. После выполнения вышеуказанных действий нажмите кнопку ENTER. Далее на экране появится меню выбора типа АКБ.

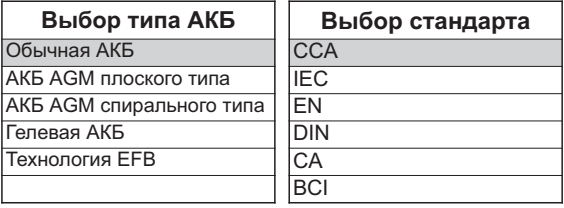

Используя кнопки навигации (вверх/вниз) выберите тип диагностируемой АКБ. Подтвердите выбор нажатием кнопки ENTER. Затем таким же образом выберите стандарт тестирования.

#### **Системы стандартов тестирования АКБ**

Тестер будет диагностировать каждую батарею в зависимости от выбранного стандарта. Необходимо правильно выбрать стандарт тестирования в соответствие с указанным на этикетке АКБ!

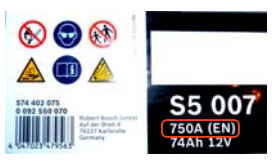

**JIS**(Japan Industrial Standard) **GB** (China National Standard) **MCA** (Marine CrankingAmps) **CCA**(Cold CrankingAmps) **DIN** (German Auto Industry Committee) **SAE** (Society of Automotive Engineers) **EN** (EuropeanAutomobile IndustryAssociation) **CA**(CrankingAmps) **BCI** (Battery Council International) **IEC** (Internal Electro technical Commission)

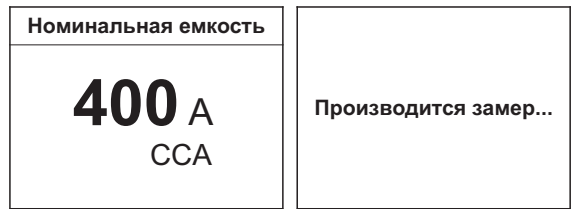

После выбора стандарта тестирования, прибор предложит ввести заводское значение пускового тока в амперах, которое производитель чаще всего отображает на этикетке аккумулятора. Используя кнопки вверх/вниз установите значение которое написано на этикетке аккумулятора и подтвердите ввод нажатием кнопки FNTFR.

#### **Результаты диагностики**

В результате теста на экран будут выведены следующие параметры:

**R (мОм)** - внутренне сопротивление АКБ

**STD** - номинальный ток тестирования

- **CCA** ток измеренный в соответствии со стандартом тестирования
- **VOL** значение напряжения на АКБ
- **SOH** процент здоровья/ресурса АКБ
- **SOC** процент заряда АКБ

Также тестер выдаст результат диагностики:

#### **ХОРОШАЯ БАТАРЕЯ**

АКБ исправна, никаких проблем не выявлено.

#### **ТРЕБУЕТСЯ ПЕРЕЗАРЯДКА**

АКБ исправна, но требуется зарядить перед использованием.

#### **ЗАМЕНИТЬ**

АКБ неисправна, срок службы аккумулятора заканчивается, рекомендуется замена АКБ.

#### **ПЛОХАЯ ЯЧЕЙКА**

АКБ имеет внутренние повреждения, плохая ячейка или короткое замыкание. Требуется замена АКБ.

#### **ПОСЛЕ ЗАРЯДА ИЗМЕРИТЬ**

Необходимо зарядить АКБ и повторить тест. Если после заряда тестер выдаст прежний результат, АКБ считается неисправной и ее необходимо заменить.

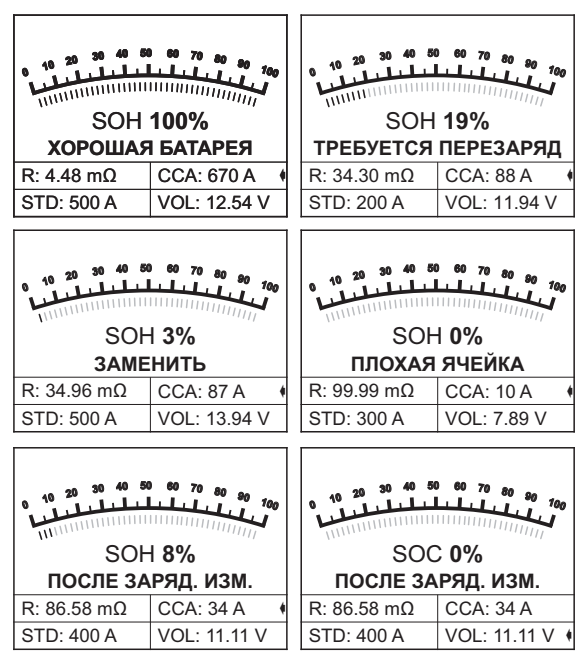

Для переключения просмотра значения **SOH** / SOC на шкале в процентах используйте кнопки вверх / вниз. Для возврата в главное меню нажмите кнопку EXIT.

#### **5. 2 ПРОВЕРКА АКБ ПОД НАГРУЗКОЙ 1.**

Чтобы войти в меню Проверка вращения выберите соответствующий пункт используя кнопки навигации (вверх/вниз) и нажмите кнопку ENTER.

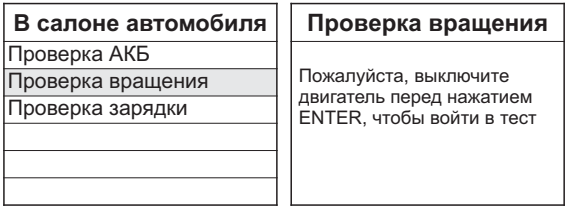

Данный тест позволяет диагностировать АКБ под нагрузкой в процессе запуска двигателя. Для начала теста необходимо заглушить двигатель и нажать кнопку ENTER. Затем запустите двигатель, тестер автоматически начнет измерение напряжения в момент запуска двигателя. Результаты теста будут выведены на экран.

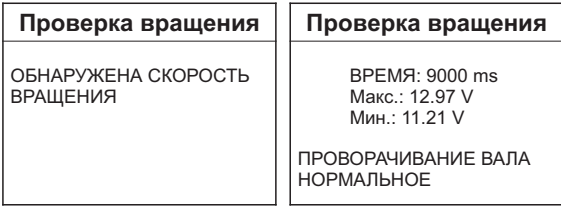

Для возврата в предыдущее меню нажмите кнопку EXIT.

#### **5. 2 ПРОВЕРКА ЗАРЯДКИ АКБ 1.**

Чтобы войти в меню Проверка зарядки выберите соответствующий пункт используя кнопки навигации  $($ вверх/вниз) и нажмите кнопку  $ENTER$ .

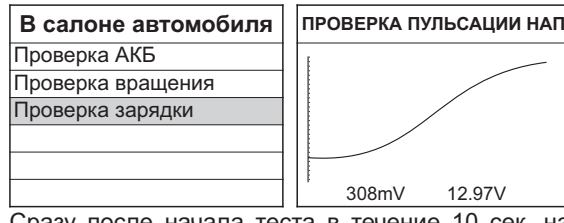

Сразу после начала теста в течение 10 сек. на экране отображается график напряжения АКБ.

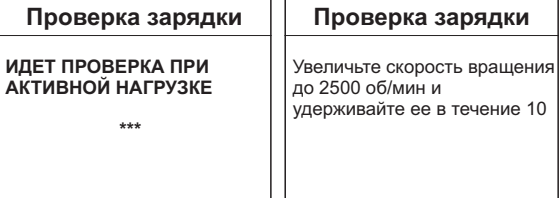

Затем тестер произведет проверку при активной нагрузке и при увеличении оборотов двигателя, выполните требования на экране устройства.

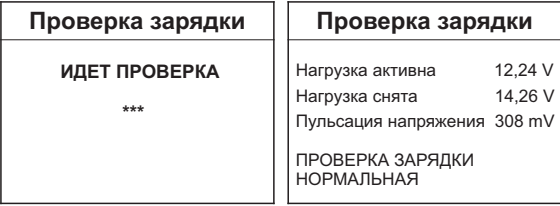

Результаты проверки будут выведены на экран. Для возврата в предыдущее меню нажмите кнопку EXIT.

#### **5.2 АКБ ВНЕ АВТОМОБИЛЯ**

Чтобы войти в меню АКБ вне автомобля выберите соответствующий пункт используя кнопки навигации (вверх/вниз) и нажмите кнопку ENTER.

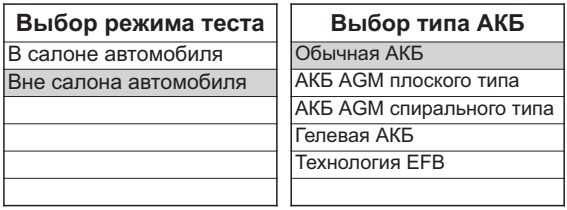

#### **5.2.1 ПРОВЕРКА АКБ В АВТОМОБИЛЕ**

Выберите тип АКБ, стандарт тестирования и номинальный ток идентично пункту инструкции 5.1.1.

## **6 ГРАФИК НАПРЯЖЕНИЯ (ФОРМА ВОЛНЫ) .**

Для того, чтобы войти в меню Форма волны выберите соответствующий пункт в Главном меню используя кнопки навигации (вверх/вниз). Подтвердите выбор нажатием кнопки FNTFR.

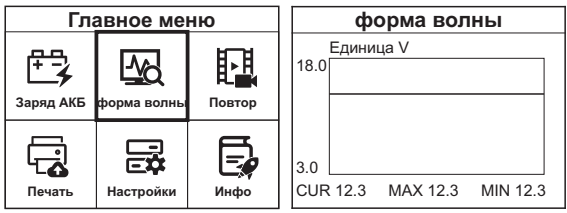

На экране будет отображен график напряжения, а также значения действующего (CUR), минимального (MIN) и максимального (MAX) напряжения.

Для возврата в предыдущее меню нажмите кнопку EXIT. На экран будет выведено сообщение «Сохранить данные о напряжении?», для подтверждения сохранения данных в памяти тестера нажмите ENTER, для выхода в Главное меню без сохранения нажмите **EXIT.** 

## **7 ПРОСМОТР ЗАПИСАННЫХ ДАННЫХ .**

Для того, чтобы войти в меню Повтор выберите соответствующий пункт в Главном меню используя кнопки навигации (вверх/вниз). Подтвердите выбор нажатием кнопки FNTFR<sup>1</sup>

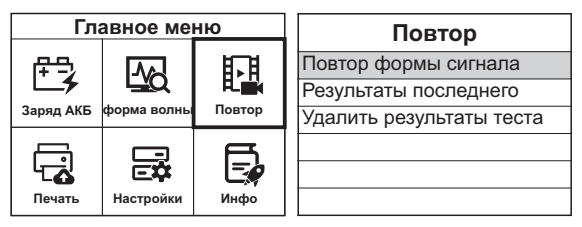

В меню Повтор можно просмотреть записанные данные предыдущего теста, а также данные графика напряжения (форма сигнала). Для просмотра или удаления сохраненных результатов выберите соответствующий пункт, подтвердите выбор нажатием кнопки ENTER. Для возврата в предыдущее меню нажмите EXIT.

## **8. ПЕЧАТЬ ДАННЫХ**

Для того, чтобы войти в меню Печать выберите соответствующий пункт в Главном меню используя кнопки навигации (вверх/вниз). Подтвердите выбор нажатием кнопки  $\overline{\text{ENTER}}$ 

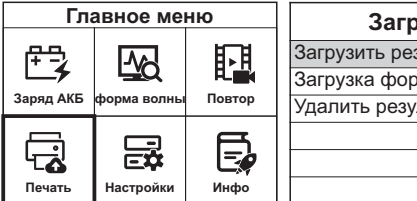

## **Загрузить**

Загрузить результат теста

Загрузка формы сигнала

Удалить результат теста

Чтобы распечатать извлеченные данные, Вам понадобятся следующие инструменты:

- 1. Тестер АКБ KW600
- 2. ПК или ноутбук с USB-портом
- 3. Кабель USB
- 1) Загрузите приложение с сайта: www.itoscanner.com
- 2) Подключите сканер к компьютеру с помощью прилагаемого USB-кабеля.
- $3)$ Запустите приложение uplink.exe на Вашем ПК.

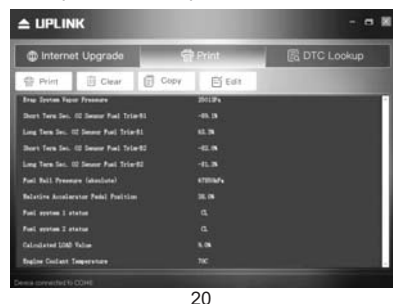

Для выбора интересующего раздела используйте кнопки навигации (вверх/вниз), для подтверждения нажмите кнопку ENTER.

Информация будет отправлена на компьютер для последующей печати.

В приложении uplink.exe Вы можете редактировать, удалять, копировать и печатать данные в текстовом поле.

ПРИМЕЧАНИЕ: Данные, записанные на языке, отличном от текущих системных параметров сканирующего устройства, не будут доступны для печати. Перед печатью измените языковые настройки сканера (английский язык).

Для возврата к предыдущему меню нажмите кнопку ESC.

## **9. ОБНОВЛЕНИЕ ВСТРОЕННОГО ПО**

Эта функция позволяет обновлять программное обеспечение диагностического прибора и библиотеку ДКН через компьютер, подключенный к сети интернет.

Чтобы обновить диагностический сканер, Вам понадобятся следующие элементы:

- 1. Tecтep AKБ Konnwei KW600
- 2. ПК или ноутбук с USB-портом
- 3. Кабель USB
- 1) Загрузите приложение с сайта: **www.itoscanner.com**
- 2)Запустите приложение uplink.exe на Вашем компьютере.
- 3) Нажмите и удерживайте любую кнопку устройства до тех пор, пока USB-кабель не будет подключен к компьютеру и не отпускайте её до того, как сканер отобразит сообщение **UPDATE MODE** (Режим обновления ).
- 4) Подключите сканер к компьютеру с помощью прилагаемого USB-кабеля.
- 5) Разрешите приложению uplink.exe доступ к сети интернет (некоторые антивирусы требуют подтверждения)
- 6) Нажмите кнопку check update (проверить наличие обновлений) для начала загрузки обновлений.
- 7) Подождите несколько минут, пока обновление не будет установлено.
- 8) После успешной установки обновлений перезапустите устройство, чтобы завершить установку обновлений.

**Изготовитель**: Shenzen JiaWei Technology Co., Ltd

Адрес (место нахождения): Китай, B-702, Baoke Ind. Zone, Langkou, Dalang, Longhua New Dist., Shenzhen, Guangdong

**Импортер**: ООО "НОВЫЕ РЕСУРСЫ"

Адрес (место нахождения): 191167, Санкт-Петербург, набережная Обводного Канала, дом 21 литер А, помещение 3-н, офис. 2-38

Сделано по заказу: ООО "НПП "ОРИОН", 192283, Санкт-Петербург, Загребский бульвар, дом 33 литер «А».

**Претензии и обращения**, связанные с товаром, принимаются по адресу: 192283, Санкт-Петербург, Загребский бульвар, дом 33 литер «А», ООО «НПП «Орион».

## **10. ГАРАНТИЙНЫЕ ОБЯЗАТЕЛЬСТВА**

Гарантийный срок эксплуатации прибора - 12 месяцев со дня продажи. В течение гарантийного срока изготовитель безвозмездно производит ремонт изделия.

Претензии к качеству работы устройства не принимаются и гарантийный ремонт не производится в случаях, если:

- отсутствует гарантийный талон
- присутствуют механические повреждения прибора
- нарушена целостность заводской пломбы
- неисправность вызвана неправильной эксплуатацией прибора
- не сохранен товарный вид устройства, имеются загрязнения, а также следы любых других внешних воздействий
- на приборе имеются посторонние надписи и наклейки

В случае неисправности, при соблюдении всех требований, гарантийный ремонт (обмен) прибора производится по месту продажи. При возникновении проблем с функционированием прибора обращайтесь за консультацией по тел. (812) 708-20-25 или на форум: www.forum.orionspb.ru

Дата продажи

Подпись продавца

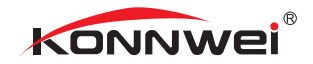

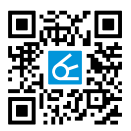

Сделано в Китае по заказу: **ООО "НПП "ОРИОН"** 192283, Санкт-Петербург, Загребский бульвар, д.33 литер «А»

## **www.orionspb.ru**